Welcome to Data Central by Restaurant Magic!

Please follow the below instructions to install the Data Central Software. If you run into any problems, let us know!

Here are your credentials for **INSTALLING** the software. Your username/password to use the software once installed will be different, and these will be sent in a separate email.

- Username: installdc@dairyqueen
- Password: DQdilly#1

## To install Data Central (RM's software)

- 1. Go to https://dc01.rmdatacentral.com/portal1311
- 2. Once the home page comes up (may take a few minutes)
	- a. Enter the above user name & password
	- b. Press Enter or Click Arrow
- 3. Click the Download Now button

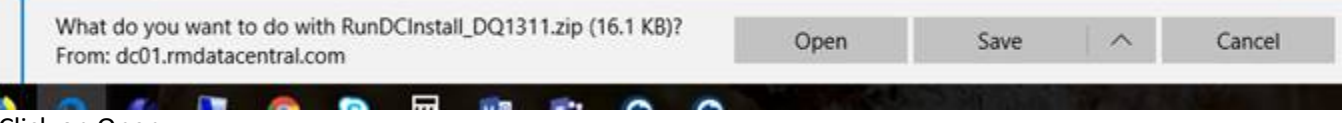

4. Click on Open

A document window should open

5. Click Extract at the top

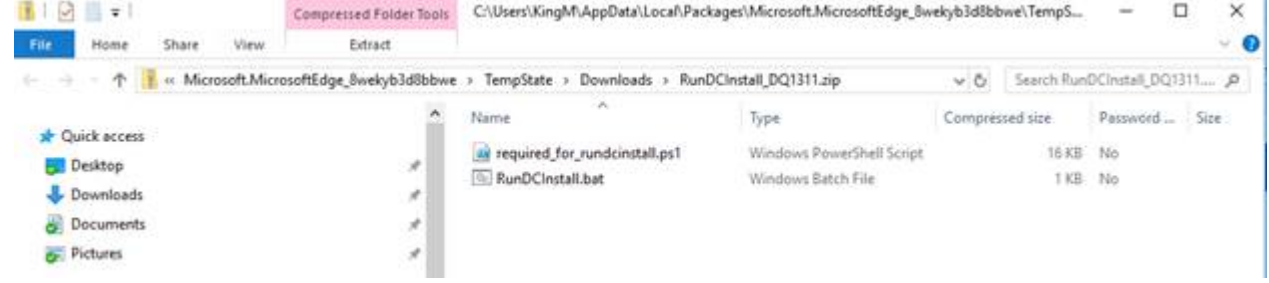

6. Click the Extract All button

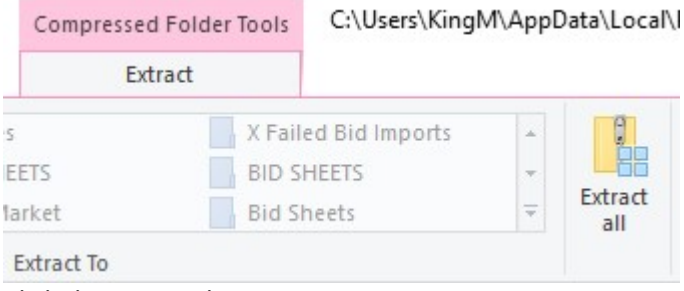

- 7. Click the Browse button
- 8. Choose your Documents folder
- 9. Click Select Folder
- 10. Click Extract
- 11. Go to your documents folder
- 12. Double click on RunDCInstall.bat The installation will start
- 13. Wait until the progress states that the install is complete
- 14. Close the open windows

## Please go to the Hub and review the Data Central training webinars and PDFs:

https://dqhub.dairyqueen.net/technology/itp-home/steps-to-launch-itp (click on How do I implement Data Central by Restaurant Magic)

IDQ Companies DISCLAIMER:

This transmission is intended only for the person named above and may contain privileged, confidential or proprietary business information. Please notify me immediately by phone or e-mail, if you have received this transmission in error. If you have received this in error, copying, distributing, or any disclosure of this transmission and its contents is prohibited and may be unlawful. Thank you for your assistance and I apologize for any inconvenience.